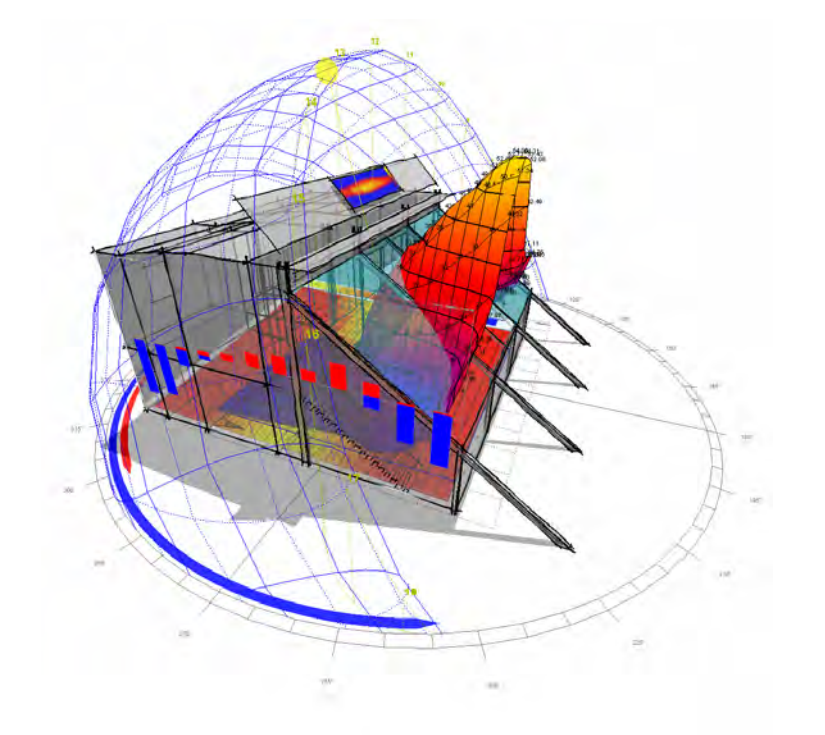

## DIT ¦ DSA ¦ Computer Applications 4 David O'Connell : 2008

### Overview  $\bullet$  $\sigma$  $\alpha$  $\mathbf{r}$  $\alpha$  $\bullet$

## Workspace

The workspace is similar in format to acad. But there are a now annotonooo.<br>Namely the use of tabs as a way of visualising calculations

Standard menu bar. Contains parameters which are available in all tabs such as menu bars and location.<br>
Settings bar - controls parameters of an model which effect calculations and visualisations.<br>
Settings bar - controls parameters of an model which effect calculations and visualisations.<br>
Optional commands -

Upon opening a new document you will be required to enter the geometry from scratch. Ecotect can import both 3d models (not done due to the relative complexity of models compared to the requirements of ecotect) and drawings.

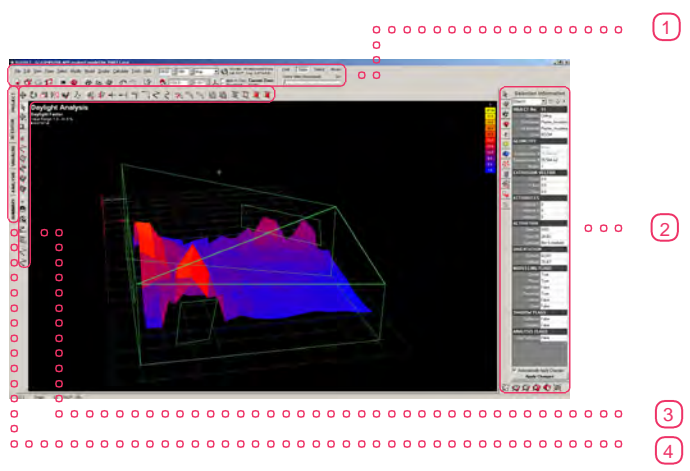

Ecotect is a multifunctional tool for measuring building performance and not a 3d modelling tool.

The information which you recieve back is dependent upon what you put in. This information takes the from of easily readable graphs

and tables as well as actual images of the model created.

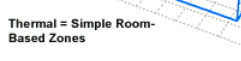

 $\alpha$ 

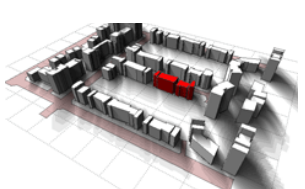

few differences.

and data.

Displays an embedded HTML browser that has a number of uses. It is used to display embed-ded help within the software as well as sum-mary tables which can be displayed as either ormatted text or HTML.

Once you have opened a new document there are a number of proerties which need to be checked before you start modelling. These are available from the user preferences dialogue box under the file drop down bar, or from the standard menu bar. 疆

E. Summary.

### Project page

partitions and planes when drawn in the model ling page \*Default zone height can be used to effectively construct multi-story buildings without having to adjust the room height.

This tab contains general information about the model including its file location. Position on the globe and the time for various calculations.

Displays graphical analysis information such as solar radiation, internal temperatures or reverberation times.

All of these variables are editable within this tab. Through direct input, drop down bars or click and drag interface 3D Editor page

Analysis page Shows the rendered OpenGL view of the mod-el, complete with any of the analysis elements you choose to display

Visualise page Also contained within this tab are visualisa-tions of calculations completed and scales and figures associated with the calculations.

contains the current and modelling tools.

\* As with all these programmes familiarisation with the interface is most important and a definition of exactly what you want to a c h i e v e .

### Layout pages a sale User preferences a salmporting and Exporting User preferences  $\circ$

**ECOTECT: User Preferences** 

**Film and Directories Application Files**<br>Incident Constant<br>Gates Manuel Liney,<br>Westles Daus Directory,<br>Manual Export Directory

Application Res

**Ledule Directory** 

Feoching Presheps:<br>\mmakken film **Seport Filey Square Dne Tools** 

Elevent Modeling | Livesteation | Digitize | Curry Smapl Elevent | Lives

 $\begin{tabular}{ll} System 10.48 & \textcolor{red}{\textbf{Suppose}~\textbf{F}~\textbf{outer},~\textcolor{red}{\textbf{v}~\textbf{F}~\textbf{F}~\textbf{F}~\textbf{F}~\textbf{F}~\textbf{F}~\textbf{F}~\textbf{F}~\textbf{F}~\textbf{F}~\textbf{F}~\textbf{F}~\textbf{F}~\textbf{F}~\textbf{F}~\textbf{F}~\textbf{F}~\textbf{F}~\textbf{F}~\textbf{F}~\textbf{F}~\textbf{F}~\textbf{F}~\text$ 

Childrepser Fandaquere Drei<br>Ellämpser Files (Filippen Und Looked 16<br>DNS ausst Drei hauf Galmestr (Resource II)<br>Ellämpser Files (Square Drei (Materia

Difference Devices of Concernational .<br>D. VProgram Film I Siguare (BretiScript)<br>D. VProgram Film I Siguare (BretiScriptis)

E. Wingam Fleshbyune Breitelig Verchrig<br>E. Wingam Fleshbyune Breitelig Verchrig<br>C. Progent Fleshbyune Breitschaft

OK CANON

The information given through the Ecotect interface is categorized into 6 pages for ease of communication. Each of these pages contains page specific tools.

**CONSTRUCTION** 

Summary page

### Modelling tab -

Contains editable options for colour, grid(size of squares which act as guides when modelling) size, Default zone height: default height of zones

Application settings Modelling settings Display settings

There are a number of principles which should

- 
- elling interface, models are usually made up of simple gianar objects.<br>
<br>
Lanar objects.<br>
200ing Ecotect uses a system of zones as a basis for its<br>
calculations defining an object as thermal or non thermal<br>
dictates how
- 

Ecotect will import dxf files from autocad, when you choose the file op-<br>tions such as scale and units must be<br>checked to make sure the file is not<br>imported at the wrong scale.<br>The the that the dxf file only serves as<br>a template to trace your zones into a<br>mod

# be followed at all times. • Ecotect does not require the same level of detail as other

modelling programmes and this is expressed in the modelling interface, models are usually made up of simple

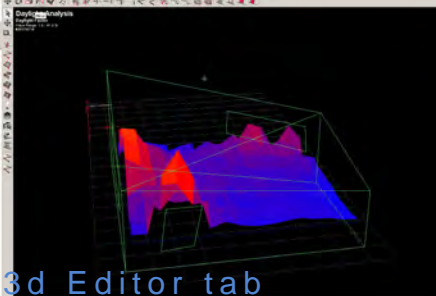

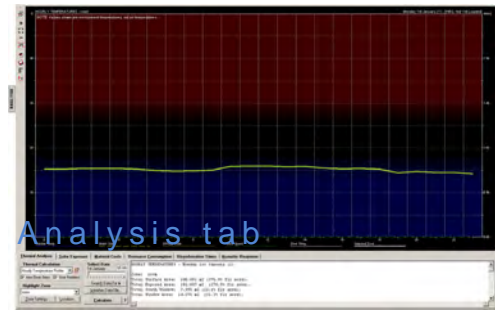

Localisation Tab -

Contains unit options. All drawings are given Si Decimal as standar units

Options Tab -

Contains:

Cursor Snap Tab -

Contain:

Snap settings when modelling It also contains grid snap settings which can be adjusted to modify accuracy.

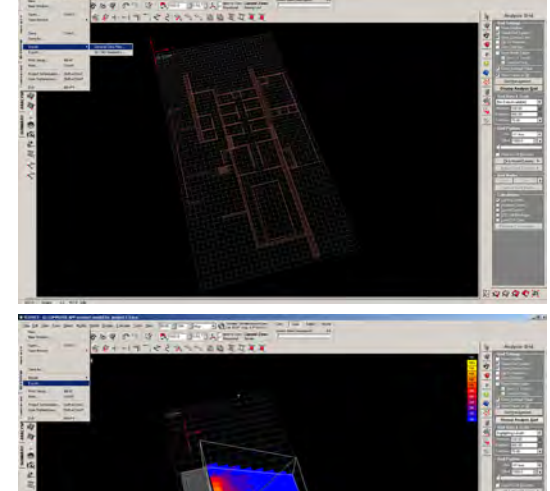

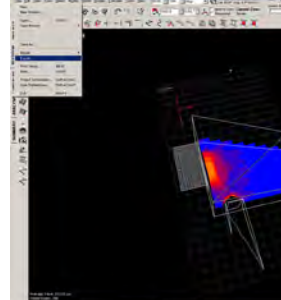

File - import - General data file.

You must decide where zones occur prior to importing.

When calculations have been completed the graphic representations of this data can be exported in a number of ways.

1. From the file menu bitmap images can saved to file using the export command.

2. In the bottom right hand corner of the screen a camera button is used to copy the images to a clipboard ready for use in yout favourite layout programme.

 $\alpha$  $\alpha$ 

 $\alpha$ 

## a Modelling interface and a subset of a series and a series of a series of the Shadows and Shadows and Shadows

 $\circ$ 

 $\circ$ 

display options.

Site Locatio

- Site Specific

Latitude: Longitude:<br>-32.0\* 115.8\*

Q Find... @ Map...

Local <u>T</u>ime Zone:  $+8:00$  Perth

The design of shading devices is an important part of many buildings.

There are a number of methods of designing shades in ecotect<br>1. View From Sun, 2. Interactive Shading Design, 3. Cutting Solar Profiles, 4.Optimised Shading Devices (i will<br>explain this in detail), 5. Project Shading Rays

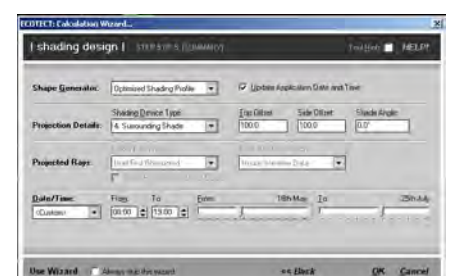

 $\circ$ 

 $\bullet$ 

### ECOTECT offers a wide range of shadow generation and

## 13.45 - 8th 0 October J Climate: Perth 13.45 - 8th

ECOTECT offers a wide range of thermal performance analysis fea tures. These can be accessed via the Thermal Analysis tab in the Analysis page, invoked directly by the Thermal Performance... item

to calculate natural light levels in buildings.

The Average Daylight Factor

• Sky Point Overlays • The BRE Split-Flux Method • RADIANCE simulation

Thighting analysis I contexts common the common the term and the REP.

 $\boxed{\text{CE General Type} \left[ \text{minimize} \right] \left[ \text{minimize} \right] \left[ \text{maximize} \right] }$ 

 $\boxed{\text{Low-Poisson} \quad \boxed{*} \quad \boxed{\text{RongeWrdson} \quad \boxed{*}} \quad \boxed{\quad \text{fmmat}$ Calculate Dyec (Android of I Find III Guillaum F. County Text Fire The thermal analysis routines in ECOTECT require that you construct your model a certain way. Building Zones

Each building must comprise one or more fully enclosed thermal zones. The thermal zone is the basic unit in thermal calculations

\*All principles discussed in the zoning page previously must be adherred to prior to

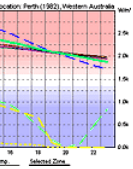

1. Hourly temperature graphs -<br>Display the internal temperatures of all visible thermal<br>zones in the model over a 24-hour period.<br>The outside air temperature and wind speed, as well as<br>beam and diffuse solar radiation, is

performing any caculations

### 4 2 4 4 4 4 10 12 14 16 17 20 18 20

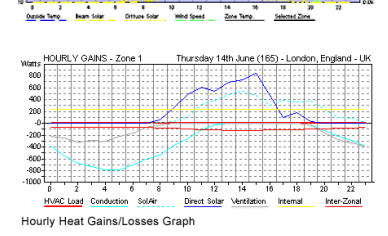

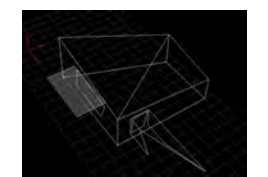

Prior to calculation **After calculation** 

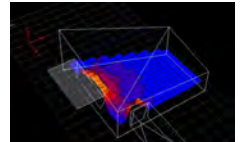

The visualisation of the data provides<br>a clear explanatory image plus a<br>scale with which to interpret the data.<br>Also provided are figuralive<br>representations of the data in the bot-<br>tom and top left hand corners of the<br>page

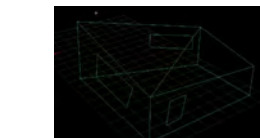

**Prior to calculation After calculation** 

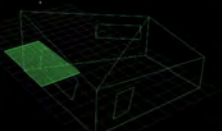

Display annual Sun-Path

### Adjacent Zones

doncu to .... ... results given.

es you can perform this command.<br>Command - calculate - lighting analysis, or from<br>the analysis grid settings bar.<br>In the lighting analysis dialogue box you will be<br>asked to fill in a series of parameters which ef-

ECOTECT implements a range of methods which can be used

Adjacent thermal zones must have their intervening walls, ceilings or floors coplanar and overlapping. ECOTECT is thus able to automatically detect adjacency and determine the extent of heat flow between them.

Geometric Detail Only When it is Needed

The key to a good thermal model therefore is simplicity, getting rid of all the thermally redundant geometry.

ے۔<br>Thermal = Simple Room<br>Based Zones

In order to calculate the various shadow castings of a building. A number of parameters

 $\overline{\phantom{a}}$ 

- 
- must be established .i.e Site time and date Latitude and timezone available in the report page.<br>
Orientation of the model which can be changed in the report page toolbar.

Shadow display options can be set using either the Shadow Options submenu in the Display menu or the items at the top of the Shadow Set-tings panel. \*Show shadow range is another useful tool

Some of the items not explained above<br>might be worth exploring such as the view<br>from sun (This function displays the model<br>in an orthographic projection, as the Sun<br>would 'see' it) and project shading rays (de-<br>termine whe protected from) when working with more complex models.

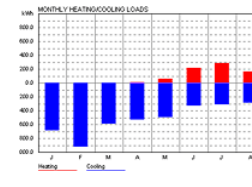

Local Terra

which gives you the complete shadow range for a period of time and thier relative intensities.

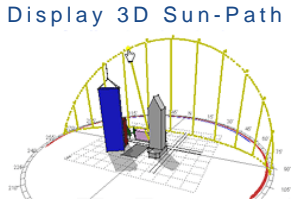

 $\bullet$ 

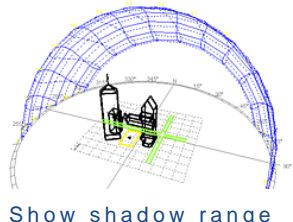

The Average Daylight Factor Once the model has defined as enclosed spacTo perform some of the calculations in Ecotecti.e. Ther-<br>mal performance the program requires more data.<br>The material dialogue box gives a wide range of op-<br>tions. You can designate materials to selected tiems<br>from the lis listed in the layers tab.

The modelling interface is similar to other cad programs with one particular difference it is not cncerned with actual thick ness in the modelling procedure.

Optimised Shading Device Before you create a shading device you must select the opening to shade.

ECOTECT can design a shading device for you. It will use the solar profiles described above to gener-ate the exact shape required to shade any given rectangular window given a start and stop time and a cut-off date.

It must be remembered that this method although quick does not work with complex geometries. Per-haps the best method is a combination of a number

of methods.

1. Monthly space load graphs - Display total heating and cooling loads for each zone. If no thermal zone is selected, the graph shows the total of all thermal zones, otherwise it displays the loads only for the selected zone.

2. Hourly heat gain graphs - Display the magnitude of all the different heat flow paths acting on visible thermal zones in the model over a 24 hour period.

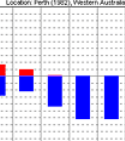

## Material Assignment

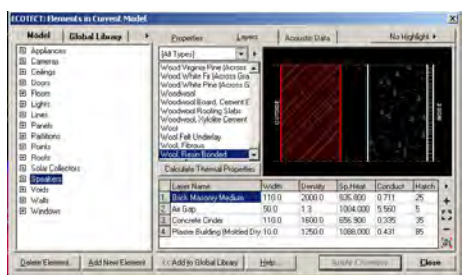

When created manually, ECOTECT attempts to auto-<br>matically determine their element type based on their<br>surface normal. roughly horizontal object near the<br>ground will be created as a FLOOR.

Once designated Ecotect gives you a number of imag-es which explain the material you have created. These images can be exported using the camera tool or the export button.

# . Lighting simulation . . . Shading Design . . . Thermal Performance

in the Calculate menu.

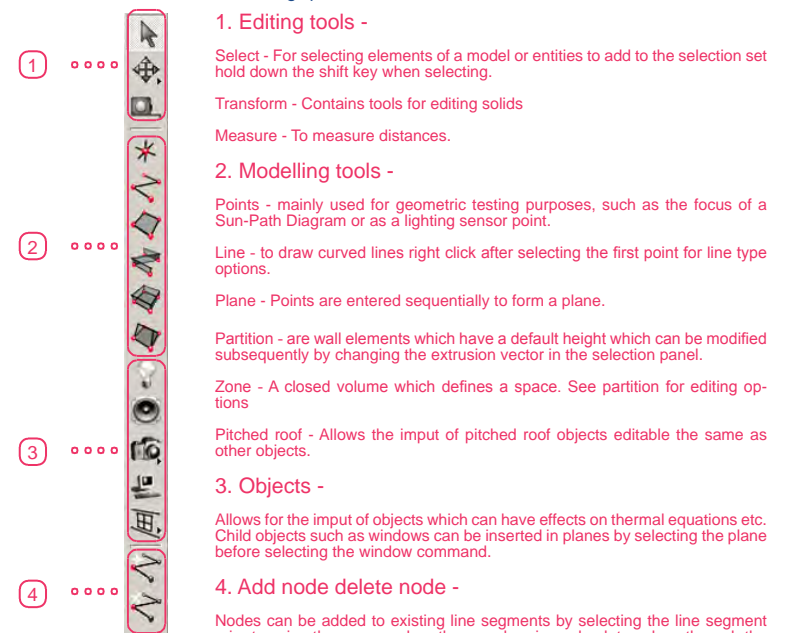

4. Add node delete node - Nodes can be added to existing line segments by selecting the line segment prior to using the command, or they can be given absolute values through the value input boxes.